#### **Document information**

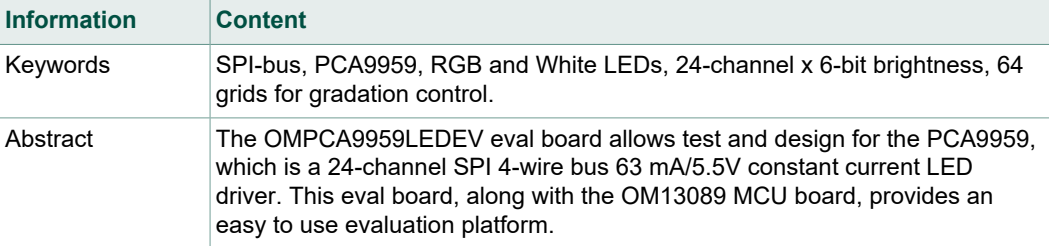

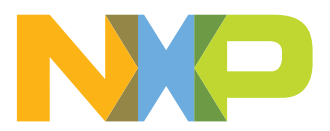

# **Revision history**

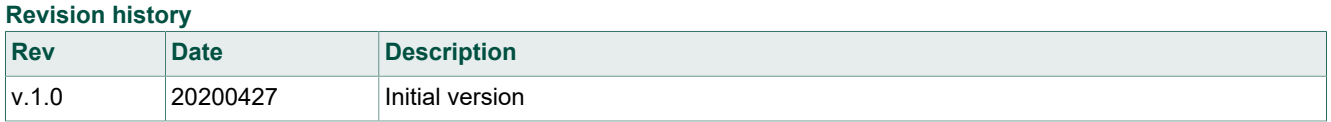

## <span id="page-2-0"></span>**1 Introduction**

The PCA9959 evaluation board features LEDs for color mixing, blinking and dimming demonstrations. A graphical interface allows the user to easily explore the different functions of the driver. The board can be connected in series with other SPI-bus demoboards to create an evaluation system.

The IC communicates to the host via the industry standard SPI-bus port. The evaluation software runs under Microsoft Windows 7, 8, and 10 PC platform.

## <span id="page-3-0"></span>**2 Features**

- **•** A complete evaluation platform for the PCA9959 24-channel SPI-bus 63 mA/5.5V constant current LED driver
- **•** Easy to use GUI based software demonstrates the capabilities of the PCA9959.
- **•** On-board Infrared, blue and RGB LEDs for variable experiments
- **•** Convenient test points for easy scope measurements and signal access
- **•** USB interface to the host PC
- **•** Power supply from USB port (x2) or external power supply can be used to power PCA9959 evaluation board

## <span id="page-4-0"></span>**3 Getting started**

### **3.1 Assumptions**

<span id="page-4-2"></span><span id="page-4-1"></span>Familiarity with the SPI-bus is helpful but not required.

### **3.2 Static handling requirements**

#### **CAUTION**

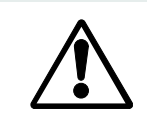

This device is sensitive to ElectroStatic Discharge (ESD). Therefore care should be taken during transport and handling. You must use a ground strap or touch the PC case or other grounded source before unpacking or handling the hardware.

### **3.3 Minimum system requirements**

- <span id="page-4-3"></span>**•** PC Pentium processor (or equivalent)
- **•** One USB port (either 3.0 or 2.0 or 1.1 compatible)
- **•** Windows 7, 8, or 10
- <span id="page-4-4"></span>**•** OM13089 MCU board [\(www.nxp.com\)](http://www.nxp.com)

### **3.4 Power requirements**

The OM13089 MCU board obtains power from the PC USB port, two USB parts can be connected to the OM13089 MCU board simultaneously. Please use external power supply option if exceeding the USB port current capabilities.

## <span id="page-5-1"></span>**4 Hardware installation**

### **4.1 OMPCA9959LEDEV EV board and OM13089 MCU board connection**

<span id="page-5-2"></span>OMPCA9959LEDEV evaluation board is connected to the OM13089 MCU board using two connectors (J1 & J2 on OMPCA9959LEDEV board and J1 & J8 on OM13089 board).

The OM13089 MCU board communicates with PCA9959 demo GUI through PC USB port and uses SPI bus to communicate to PCA9959.

<span id="page-5-0"></span>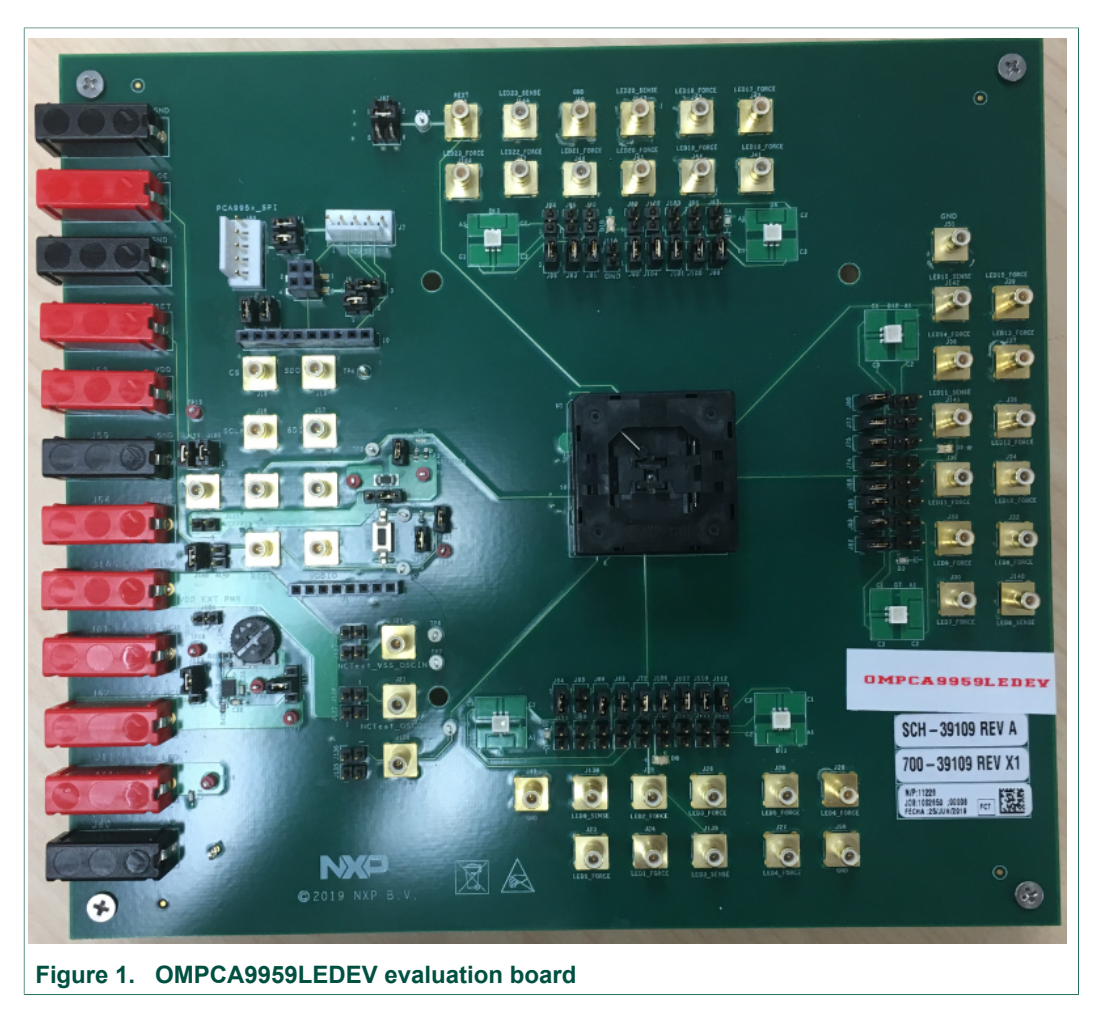

<span id="page-6-0"></span>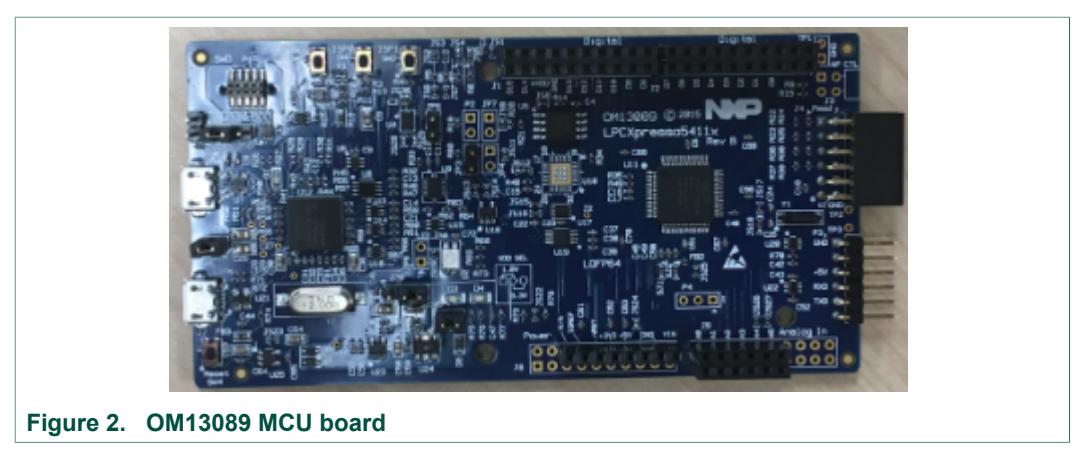

**•** OMPCA9959LEDEV evaluation board connecting to the OM13089 MCU board

<span id="page-6-1"></span>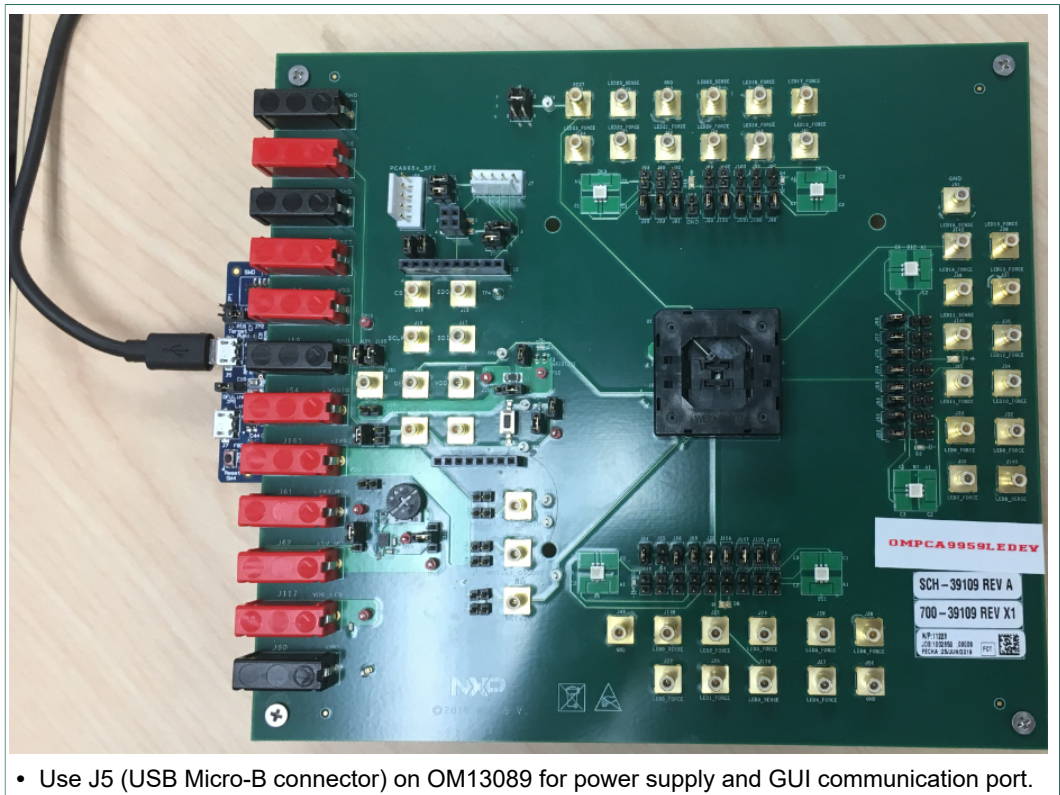

- **•** Use J7 (USB Micro-B connector) on OM13089 for additional power supply
- **Figure 3. OMPCA9959LEDEV evaluation board**

## <span id="page-7-3"></span>**5 Hardware description**

- **•** J1 and J2 are connected to the PM13089 MCU board.
- **•** J123 selects PCA9959 VDD power supply.
- **•** J120 selects PCA9959 VDDIO power supply.
- <span id="page-7-0"></span>**•** J113 selects LED power supply.

#### **Table 1. OMPCA9959LEDEV EV board main components**

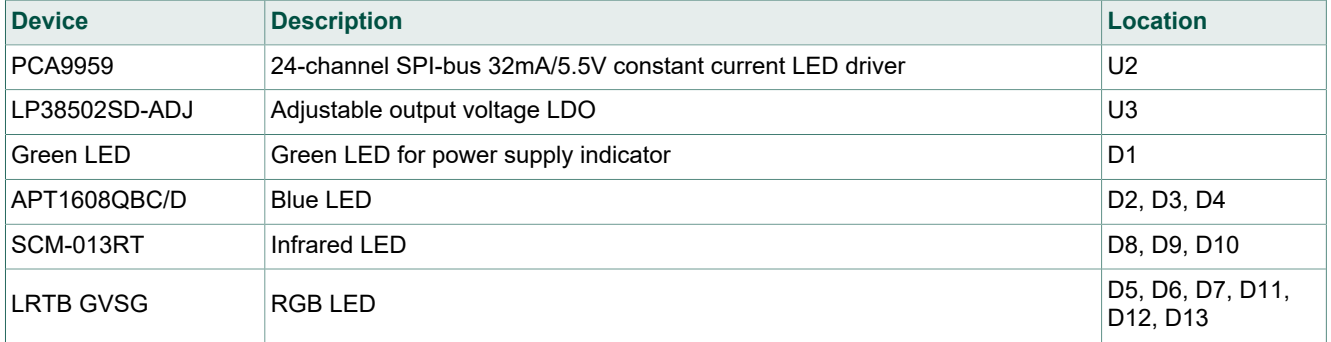

#### <span id="page-7-1"></span>**Table 2. Jumper settings for power supply**

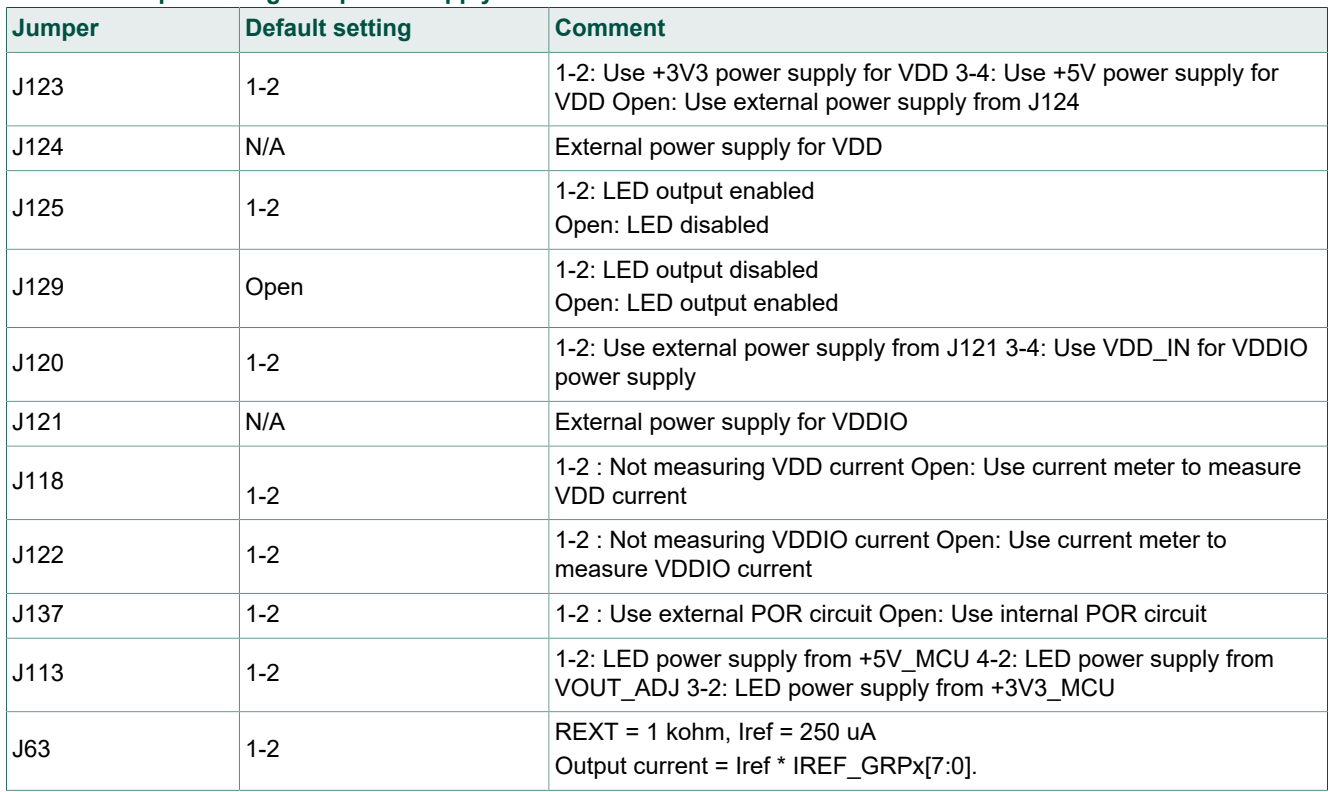

#### <span id="page-7-2"></span>**Table 3. Jumper settings Host interface**

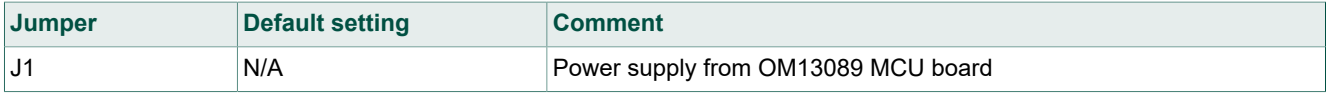

### **PCA9959 Evaluation board OMPCA9959LEDEV**

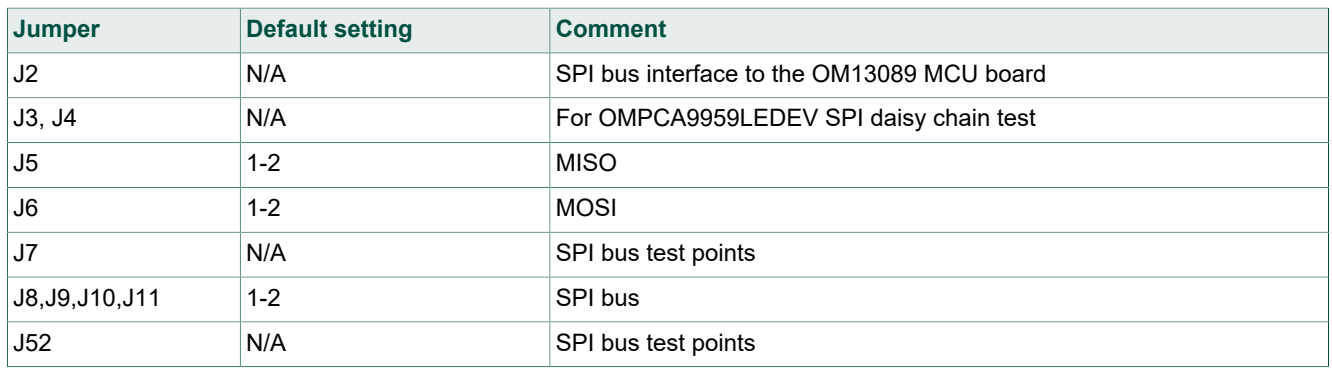

#### **Table 4. Jumper settings for LEDs**

<span id="page-8-0"></span>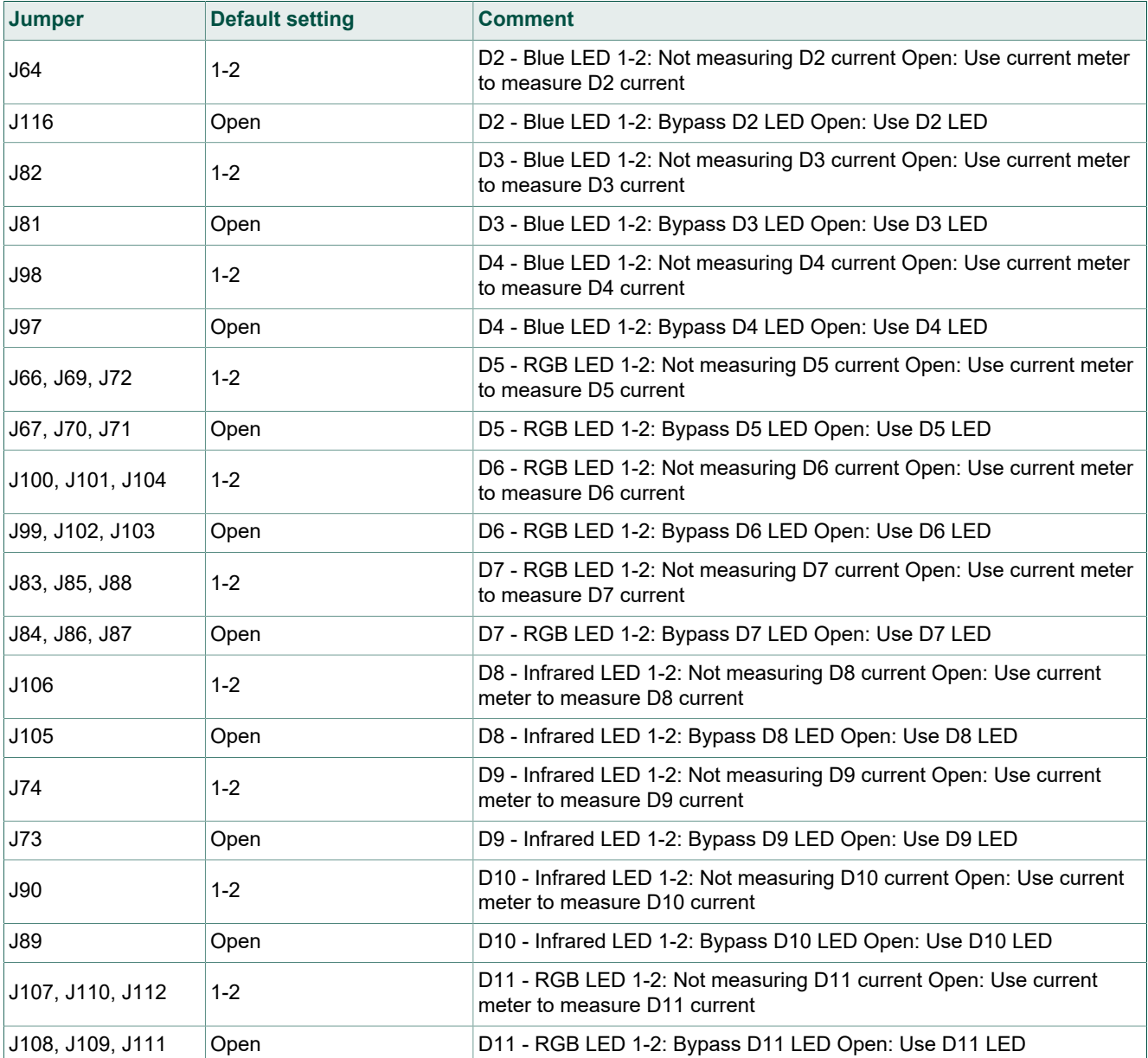

**9 / 25**

### **PCA9959 Evaluation board OMPCA9959LEDEV**

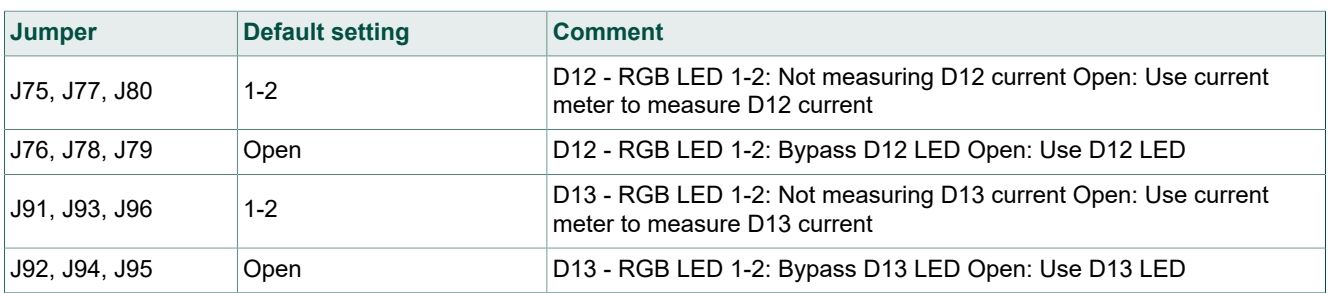

#### <span id="page-9-0"></span>**Table 5. Jumper settings for SMB connectors**

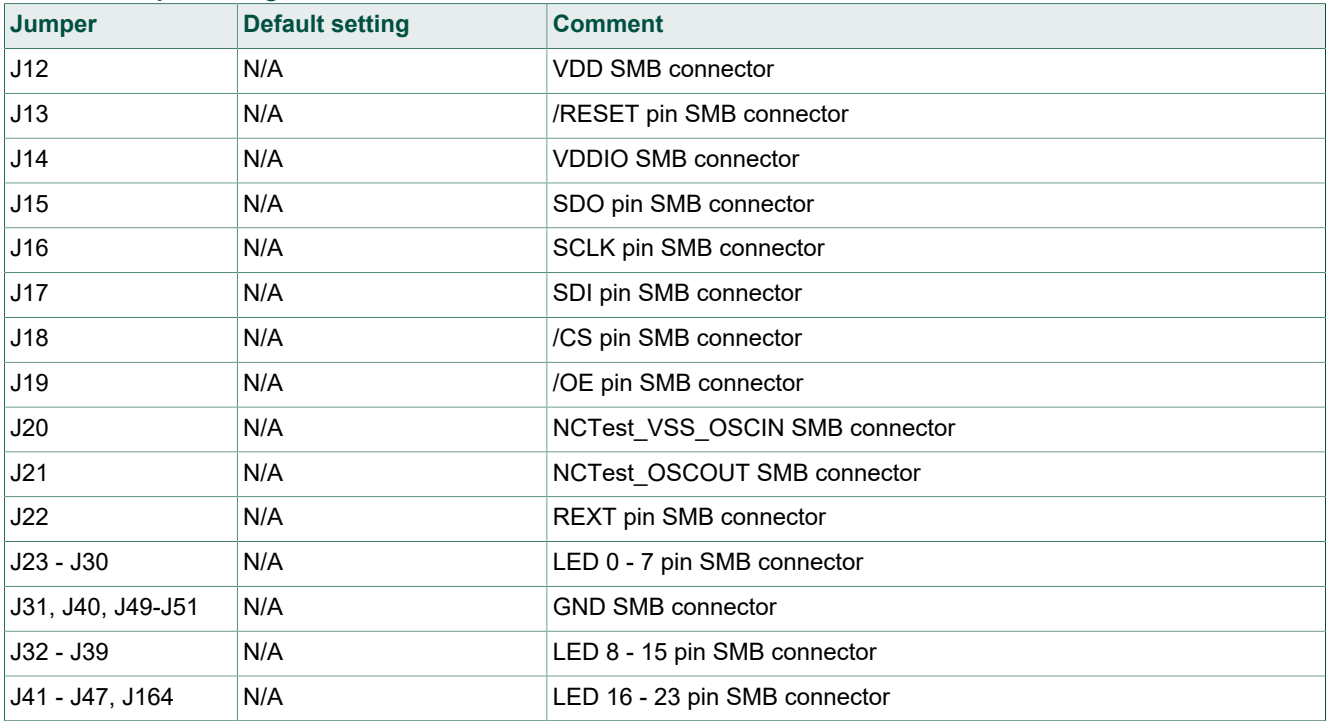

#### <span id="page-9-1"></span>**Table 6. Jumper settings for banana connectors**

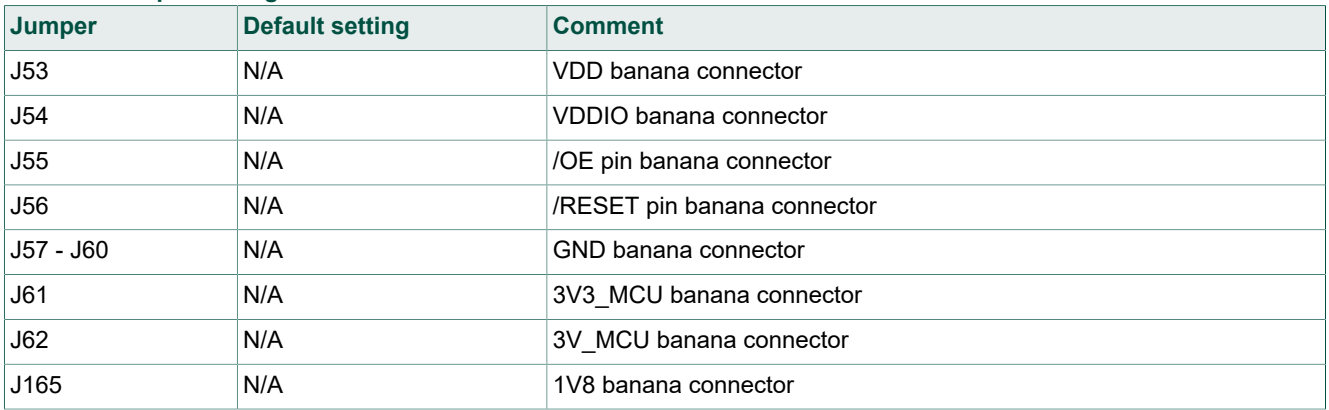

<span id="page-10-0"></span>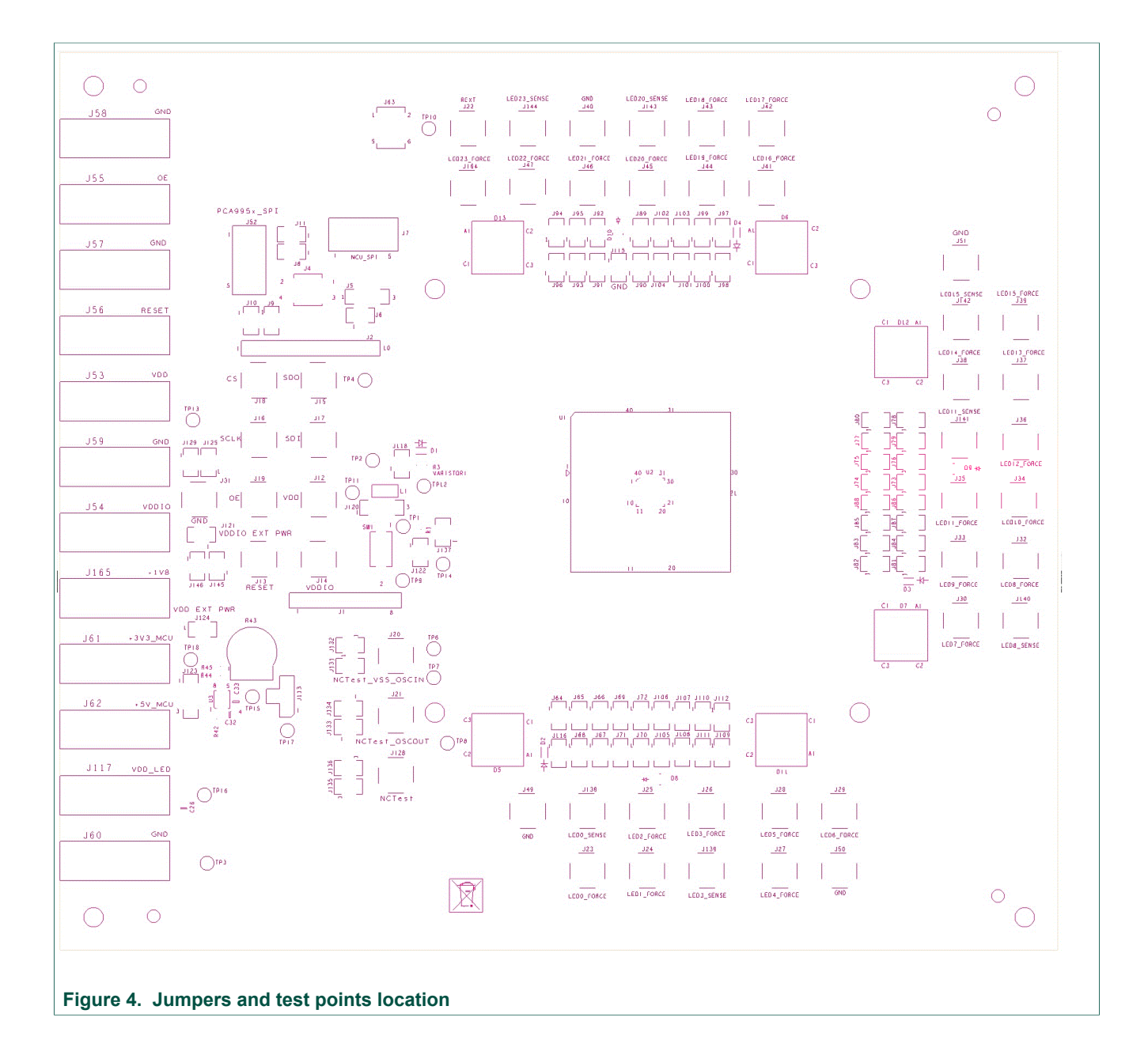

<span id="page-11-1"></span>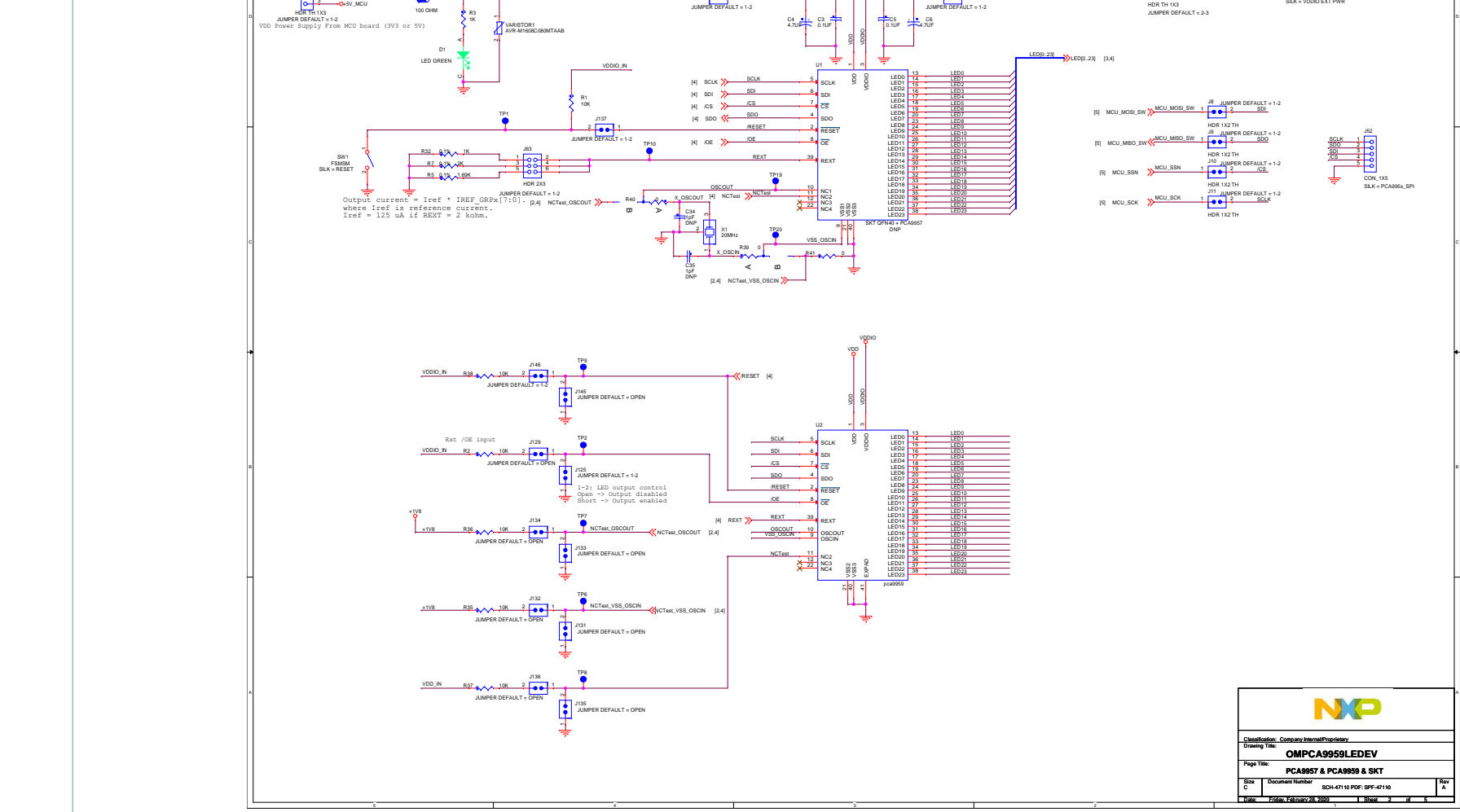

open to measure the U1 VDD current

J118

1 - 2

open to measure the U1 VDDIO current

J122

1 - 1 - 1

VDDIO 2 1 VDDIO\_N

TP4

TP13

TP3

TP14

4

VDD\_IN 1 <mark>.......</mark>...? VDD

TP11 TP12

**6 Schematic**

<span id="page-11-0"></span>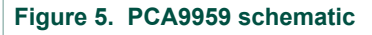

**User manual Rev. 1.0 — 27 April 2020**

UM11436 All information provided in this document is subject to legal disclaimers. © NXP B.V. 2020. All rights reserved.

volv (1.65V - 5.5V) VDDIO Power Supply From VDD\_IN or EXT power

J120

1 3 VDDIO\_EXT VDD\_IN VDDIO\_IN

J121 HDR 1X2 TH

1 2

5

VDDIN\_EXT

L1

VDD Ext Power Supply (2.7V - 5.5V)

J124 HDR 1X2 TH SILK = VDD EXT PWR 1 2

J123

1 2

+3V3\_MCU

<span id="page-12-0"></span>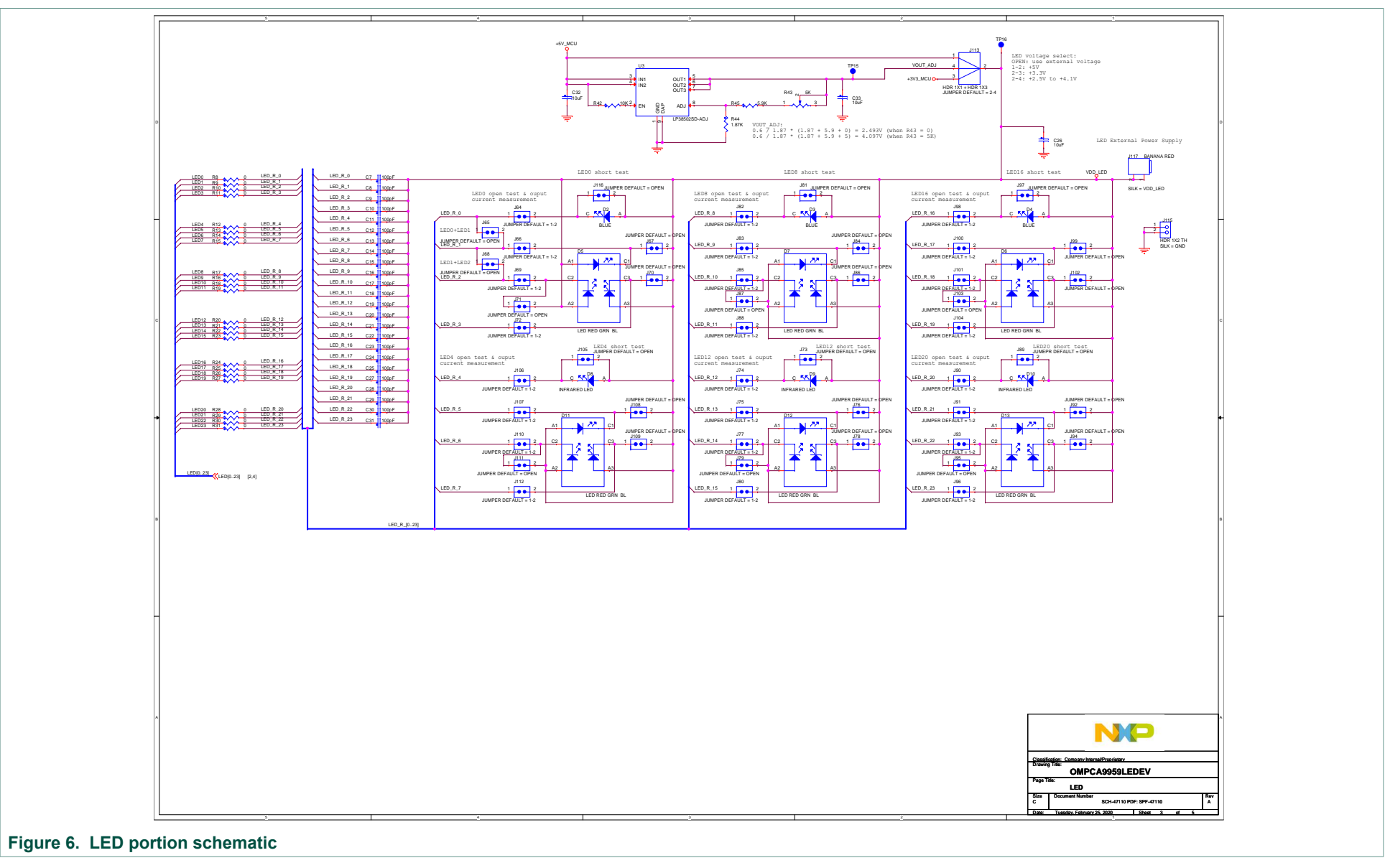

<span id="page-13-0"></span>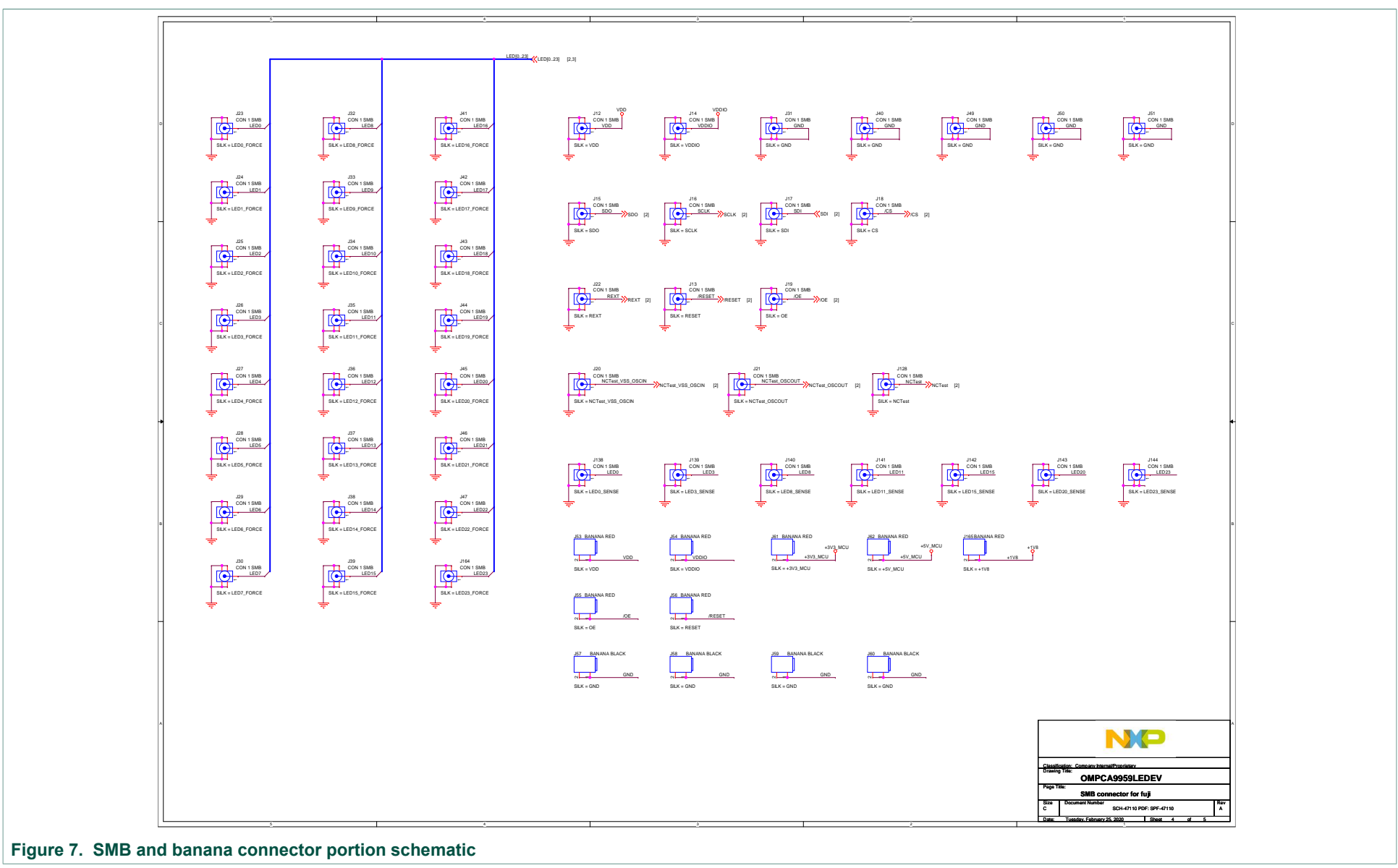

## <span id="page-14-0"></span>**7 PCA9959 demo GUI**

## **7.1 Run PCA9959 GUI V0.1.exe on Windows 7, 8, or 10 PC**

<span id="page-14-1"></span>1. Click "Connect" button to connect OM13089 board

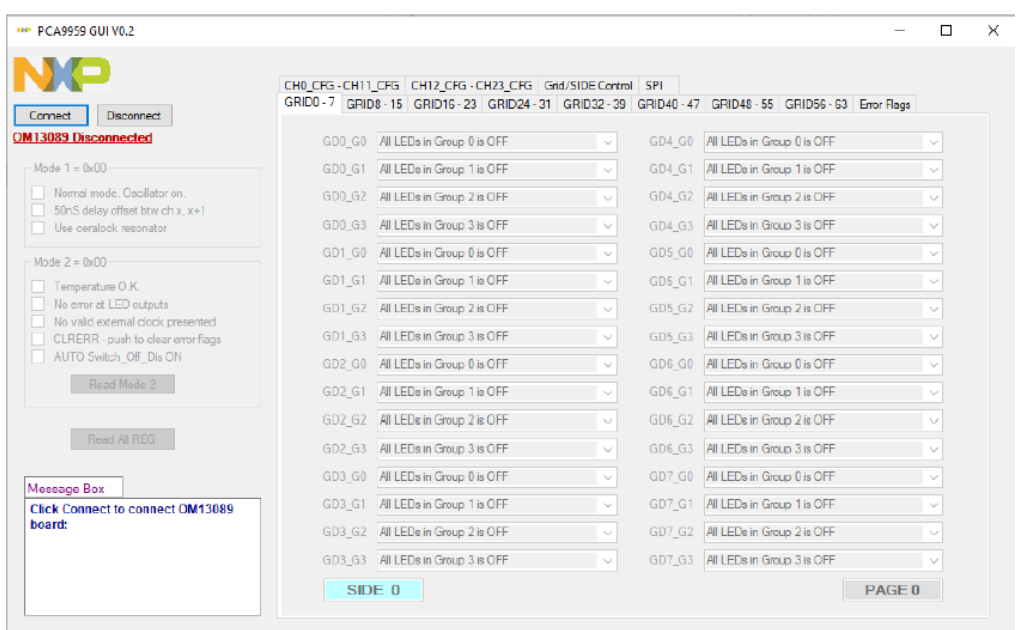

#### 2. If OM13089 board is detected

- a. It shows "OM13089 board connected" in Message Box
- b. It shows GUI version number as well as reads out firmware version number in the OM13089 board

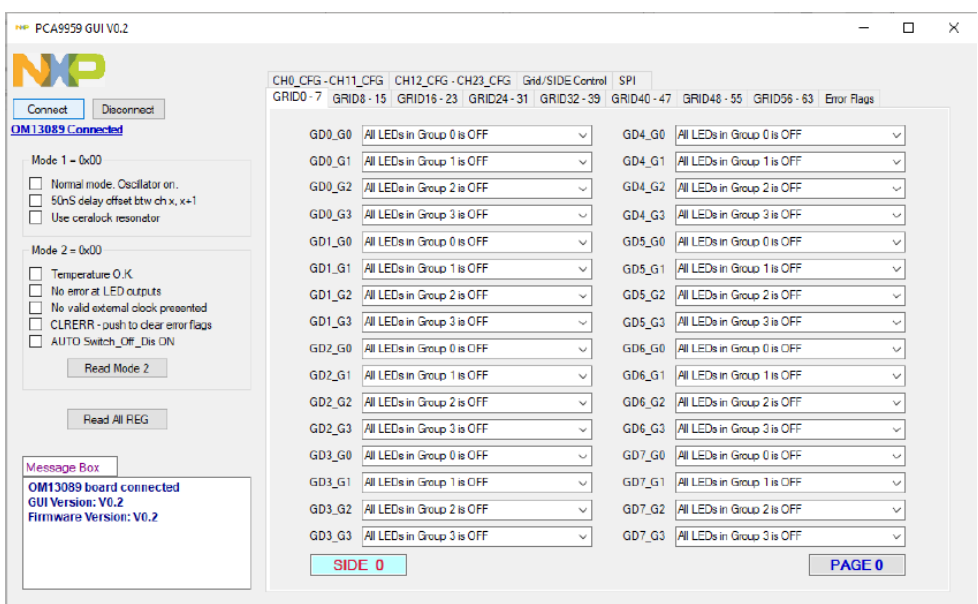

- 3. If OM13089 board is not detected
	- a. It shows "OM13089 (LPC 54114) board doesn't find!" in Message Box.
	- b. Please check whether USB cable is connected to right USB port (J5) on OM13089 board

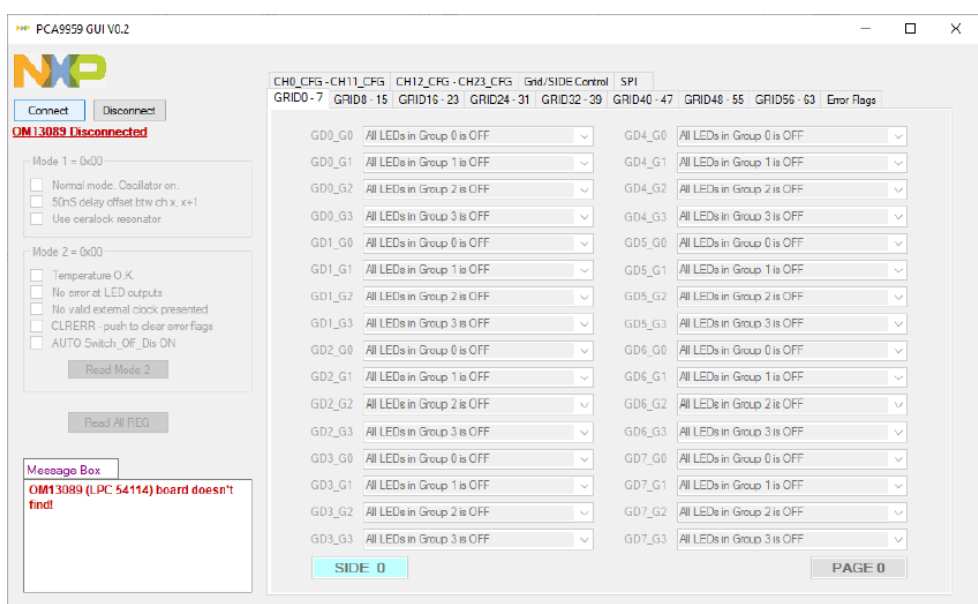

4. Use Mode1 & 2 command interface to read/write Mode1 & 2 register a. It shows MOSI and MISO value in Message Box

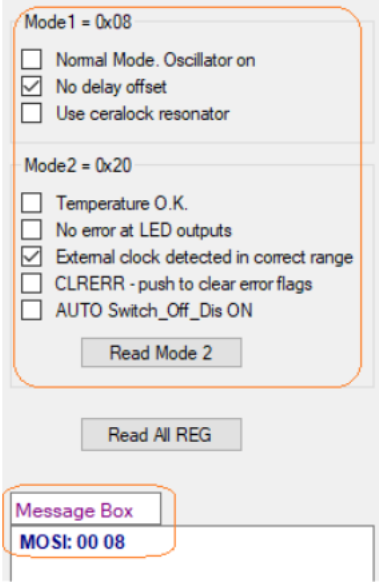

- 5. "Write All REG" and "Read All REG" buttons
	- a. Use "Read All REG" button to read our all register value from PCA9959
	- b. Open "Read All REG.txt" to see all PCA9959 registers value

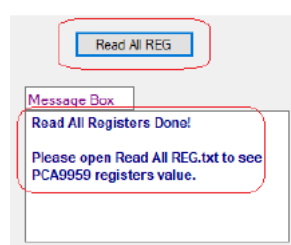

6. Use "GRID0-7" to "GRID56-63" to adjust GRID0 – GRID63 setting a. Use GRID0 – GRID63 Combo Box to adjust GRIDx value

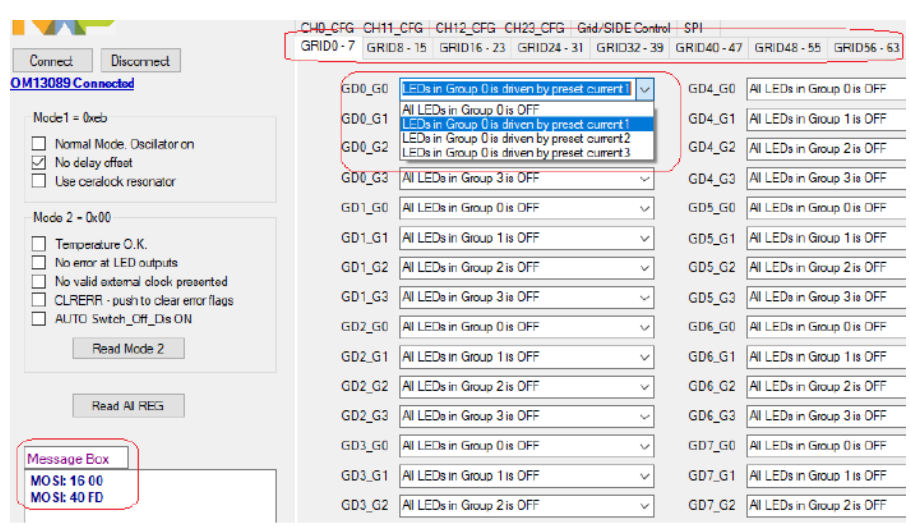

- 7. Use "CH0\_CFG-CH11\_CFG" and "CH12\_CFG-CH23" LED CHx output
	- a. Use CHx checkbox to enable or disable LED CHx output
	- b. Use CHx Group Combo Box to select LED CHx group.
	- c. Use CHx Current Setx to set chrrent set 1-3 for LED CHx.

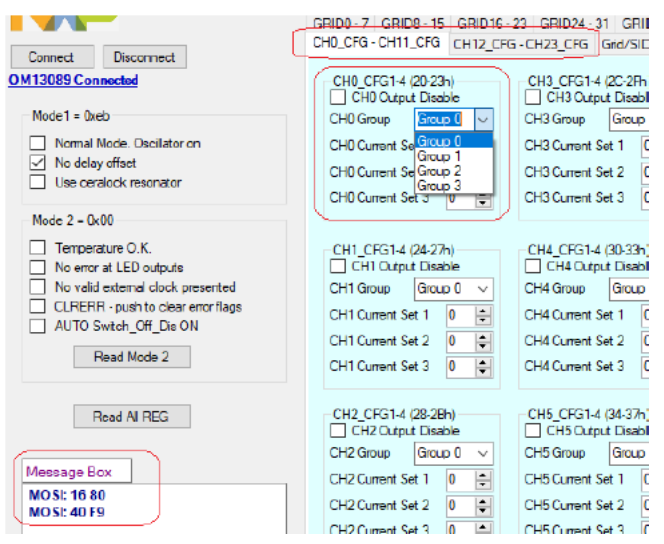

- 8. Use "Error Flags" page to read out error status for LEDs output
	- a. Click on "Read Error Flags" button to read out error status for LED0-23 output
	- b. Click on "CLRERR" button to clear error flags.

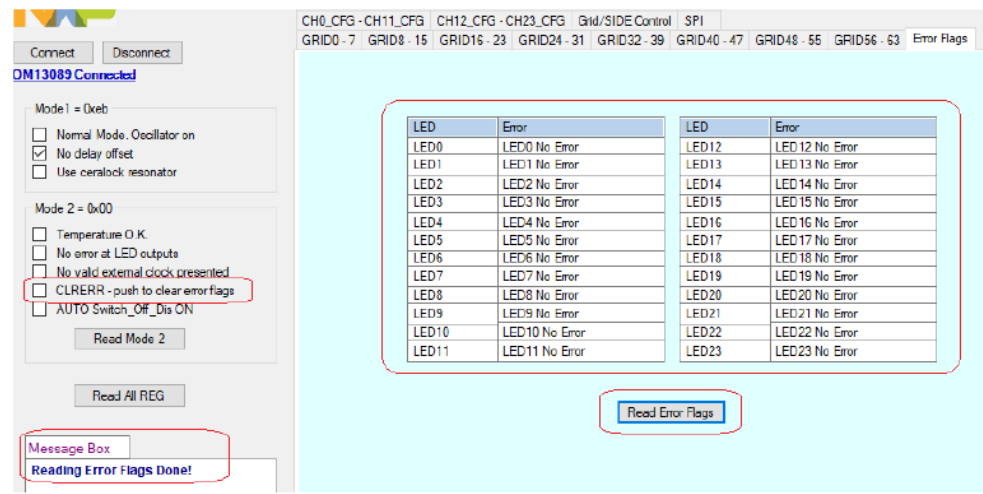

- 9. Use "Grid/SID Control" page to select below settings
	- a. Time Step, Duration Counter, Gradation start/stop, One short/Recurrence mode and SIDE mode settings

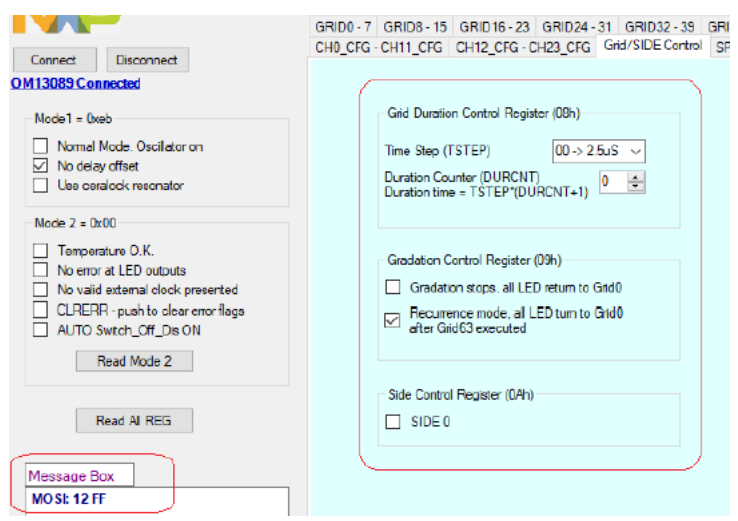

- 10.Use "SPI" page to select SPI interface related settings
	- a. SPI speed, Pre-Delay, Post-Delay, Frame Delay, Transfer Delay and command interface

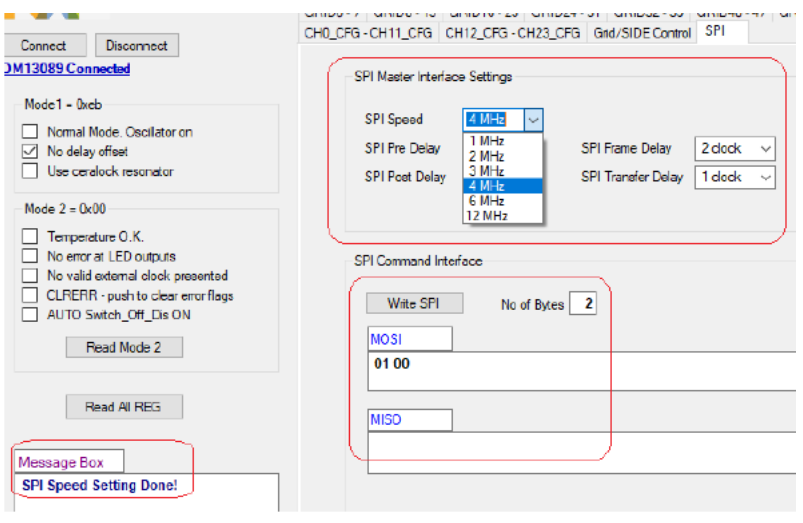

## <span id="page-19-1"></span>**8 Abbreviations**

<span id="page-19-0"></span>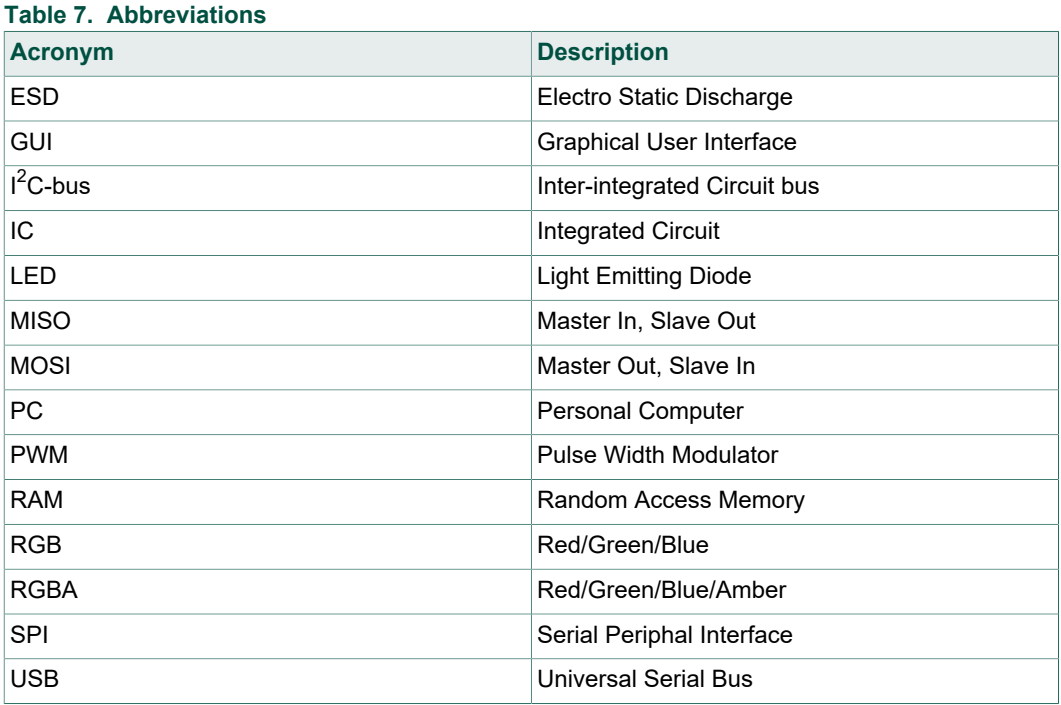

## <span id="page-20-0"></span>**9 References**

- 
- [1] **PCA9959** 24-channel SPI serial bus 32 mA / 5.5V constant current LED driver; Product data sheet; NXP Semiconductors

# <span id="page-21-0"></span>**10 Legal information**

## **10.1 Definitions**

**Draft** — The document is a draft version only. The content is still under internal review and subject to formal approval, which may result in modifications or additions. NXP Semiconductors does not give any representations or warranties as to the accuracy or completeness of information included herein and shall have no liability for the consequences of use of such information.

## **10.2 Disclaimers**

**Limited warranty and liability** — Information in this document is believed to be accurate and reliable. However, NXP Semiconductors does not give any representations or warranties, expressed or implied, as to the accuracy or completeness of such information and shall have no liability for the consequences of use of such information. NXP Semiconductors takes no responsibility for the content in this document if provided by an information source outside of NXP Semiconductors. In no event shall NXP Semiconductors be liable for any indirect, incidental, punitive, special or consequential damages (including - without limitation - lost profits, lost savings, business interruption, costs related to the removal or replacement of any products or rework charges) whether or not such damages are based on tort (including negligence), warranty, breach of contract or any other legal theory. Notwithstanding any damages that customer might incur for any reason whatsoever, NXP Semiconductors' aggregate and cumulative liability towards customer for the products described herein shall be limited in accordance with the Terms and conditions of commercial sale of NXP **Semiconductors** 

**Right to make changes** — NXP Semiconductors reserves the right to make changes to information published in this document, including without limitation specifications and product descriptions, at any time and without notice. This document supersedes and replaces all information supplied prior to the publication hereof.

**Suitability for use** — NXP Semiconductors products are not designed, authorized or warranted to be suitable for use in life support, life-critical or safety-critical systems or equipment, nor in applications where failure or malfunction of an NXP Semiconductors product can reasonably be expected to result in personal injury, death or severe property or environmental damage. NXP Semiconductors and its suppliers accept no liability for inclusion and/or use of NXP Semiconductors products in such equipment or applications and therefore such inclusion and/or use is at the customer's own risk.

**Applications** — Applications that are described herein for any of these products are for illustrative purposes only. NXP Semiconductors makes no representation or warranty that such applications will be suitable for the specified use without further testing or modification. Customers are responsible for the design and operation of their applications and

products using NXP Semiconductors products, and NXP Semiconductors accepts no liability for any assistance with applications or customer product design. It is customer's sole responsibility to determine whether the NXP Semiconductors product is suitable and fit for the customer's applications and products planned, as well as for the planned application and use of customer's third party customer(s). Customers should provide appropriate design and operating safeguards to minimize the risks associated with their applications and products. NXP Semiconductors does not accept any liability related to any default, damage, costs or problem which is based on any weakness or default in the customer's applications or products, or the application or use by customer's third party customer(s). Customer is responsible for doing all necessary testing for the customer's applications and products using NXP Semiconductors products in order to avoid a default of the applications and the products or of the application or use by customer's third party customer(s). NXP does not accept any liability in this respect.

**Export control** — This document as well as the item(s) described herein may be subject to export control regulations. Export might require a prior authorization from competent authorities.

**Evaluation products** — This product is provided on an "as is" and "with all faults" basis for evaluation purposes only. NXP Semiconductors, its affiliates and their suppliers expressly disclaim all warranties, whether express, implied or statutory, including but not limited to the implied warranties of non-infringement, merchantability and fitness for a particular purpose. The entire risk as to the quality, or arising out of the use or performance, of this product remains with customer. In no event shall NXP Semiconductors, its affiliates or their suppliers be liable to customer for any special, indirect, consequential, punitive or incidental damages (including without limitation damages for loss of business, business interruption, loss of use, loss of data or information, and the like) arising out the use of or inability to use the product, whether or not based on tort (including negligence), strict liability, breach of contract, breach of warranty or any other theory, even if advised of the possibility of such damages. Notwithstanding any damages that customer might incur for any reason whatsoever (including without limitation, all damages referenced above and all direct or general damages), the entire liability of NXP Semiconductors, its affiliates and their suppliers and customer's exclusive remedy for all of the foregoing shall be limited to actual damages incurred by customer based on reasonable reliance up to the greater of the amount actually paid by customer for the product or five dollars (US\$5.00). The foregoing limitations, exclusions and disclaimers shall apply to the maximum extent permitted by applicable law, even if any remedy fails of its essential purpose.

**Translations** — A non-English (translated) version of a document is for reference only. The English version shall prevail in case of any discrepancy between the translated and English versions.

### **10.3 Trademarks**

Notice: All referenced brands, product names, service names and trademarks are the property of their respective owners.

## **PCA9959 Evaluation board OMPCA9959LEDEV**

## **Tables**

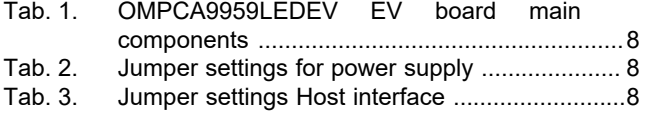

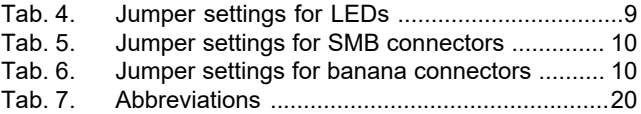

# **Figures**

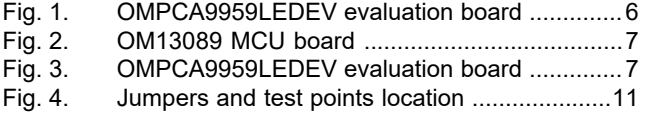

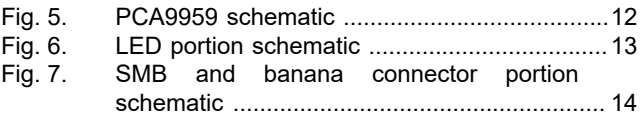

### **PCA9959 Evaluation board OMPCA9959LEDEV**

## **Contents**

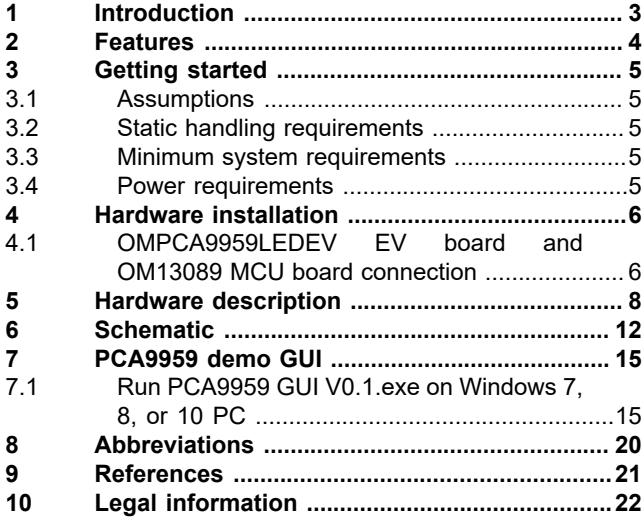

Please be aware that important notices concerning this document and the product(s) described herein, have been included in section 'Legal information'.

#### **© NXP B.V. 2020. All rights reserved.**

For more information, please visit: http://www.nxp.com For sales office addresses, please send an email to: salesaddresses@nxp.com

**Date of release: 27 April 2020 Document identifier: UM11436**